## TEAM PASS SCORING INSTRUCTIONS – (Two Different Ways)

- 1. Visit our league app.teampass.com/BYBSL/. Login in to your account\*\*
- 2. Visit your team page. Scroll to the bottom and locate your game schedule. Once the game is complete, you will have access to a score button and a view button. Score will allow you to key Score. Once done, check complete, and click submit. Next, click on view and you can enter statistics.

**Game Schedule** 

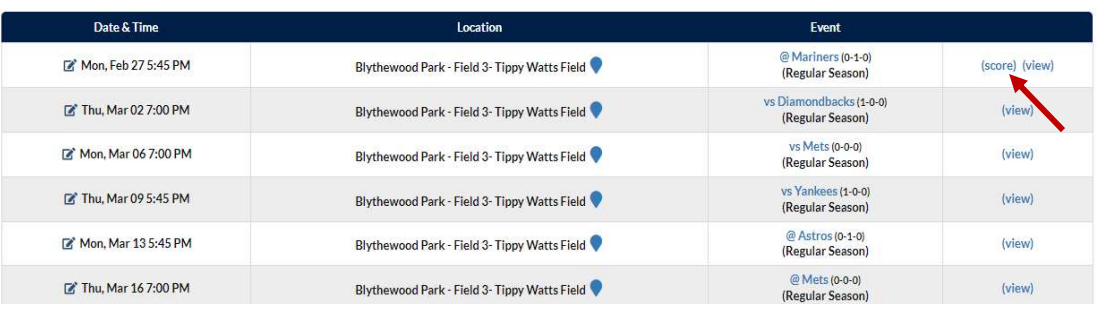

3. Click on Score. A box to enter your score will pop up. Check complete once the score is keyed in and click submit.

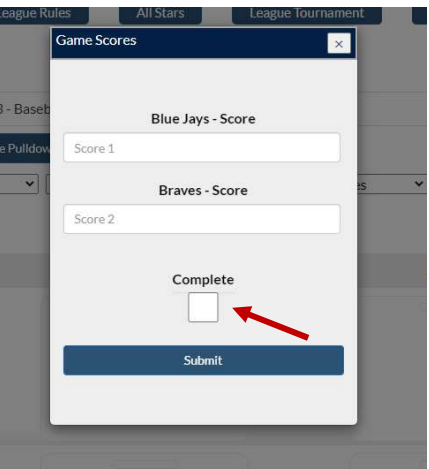

4. Once you've entered your score in, click on view. You will see a stats page, to enter numbers for any player on your team. The last columns (Total pitches- TP and Innings pitched- IP), are the focus. Click update after you enter stats.

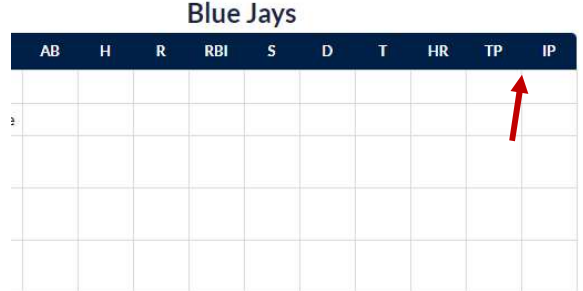